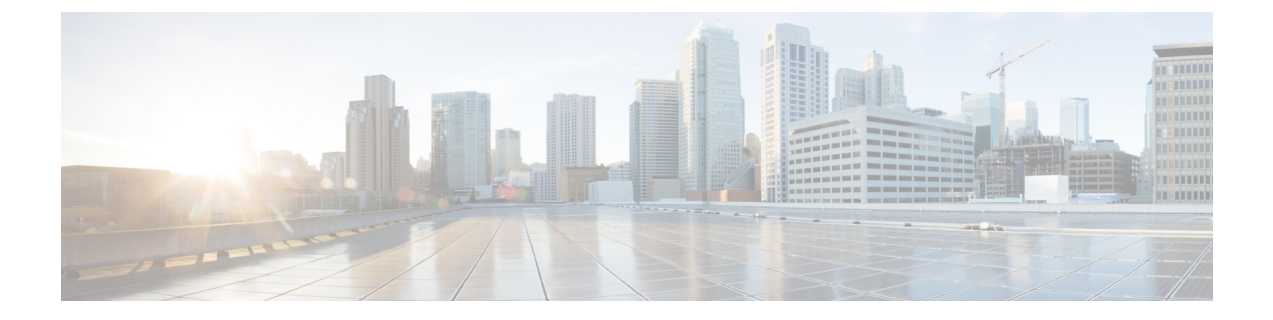

# デバイス プールのコア設定の設定

- デバイスプールの概要 (1 ページ)
- デバイスプールの前提条件 (9 ページ)
- デバイス プールのコア設定の設定タスク フロー (10 ページ)
- 通話保持 (21 ページ)

## デバイスプールの概要

デバイスプールは、デバイスのグループに対して一連の共通設定を提供します。デバイスプー ルは、電話、ゲートウェイ、トランク、CTIルートポイントなどのデバイスに割り当てること ができます。 デバイス プールを作成すると、各デバイスを個別に設定する代わりに、各デバ イスがデバイス プールの設定を継承するように関連付けることができます。

デバイス プールを使用すると、日時グループ、リージョン、電話用 NTP リファレンスなど、 ロケーションに関連した情報を割り当てることによって、デバイスをロケーションに応じて設 定できます。 デバイス プールは必要なだけ作成できますが、通常はロケーションごとに 1 つ です。 ただし、デバイス プールを適用することで、職務に応じて設定を適用することもでき ます(たとえば会社にコール センターがある場合、コール センターの電話と事務管理部門の 電話を別々のデバイス プールに割り当てることが考えられます)。

このセクションでは、次のように、デバイスプールのコア設定を設定するために必要な手順に ついて説明します。

- Network Time Protocol:電話用 NTP リファレンスを設定して、デバイス プール内の SIP デ バイスに NTP サポートを提供します。
- リージョン:特定のリージョンとの間のコールに使用する帯域幅とサポートされる音声 コーデックを管理します。
- Cisco Unified Communications Manager グループ:デバイスに対してコール処理の冗長性と 分散コール処理を設定します。

## ネットワーク タイム プロトコルの概要

NTP を使用すると、ネットワーク デバイスは、そのクロックをネットワーク タイム サーバま たはネットワーク対応のクロックと同期させることができます。NTPは、すべてのネットワー クデバイスの時刻を同じにし、監査ログのタイムスタンプがネットワーク時間と一致するよう にするために重要です。請求およびコール詳細レコードなどの機能は、ネットワーク上の正確 なタイムスタンプに依存します。また、システム管理者は、トラブルシューティングのために 監査ログに正確なタイムスタンプを必要とします。これによって、異なるシステムの監査ログ を比較し、信頼できるタイムラインと一連のイベントを作成できます。

インストール時に、Unified Communications Manager パブリッシャ ノード用の NTP サーバを セットアップする必要があります。その後、サーバノードは、リリースサーバノードからそれ らの時間を同期させます。

最大 5 個の NTP サーバを割り当てることができます。

#### 電話用 **NTP** リファレンス

- **SIP** 電話の場合: 電話機の NTP 参照を設定し、デバイスプールを使用してそれらを割り当 てる必要があります。 これらの参照により、ネットワーク時間を提供できる適切な NTP サーバに SIP 電話が送信されます。 プロビジョニングされた電話用 NTP リファレンスか ら SIP 電話が日時を取得できない場合、電話は Unified Communications Manager に登録し たときにこの情報を受信します。
- **SCCP** 電話機の場合: 電話機の場合: 電話機は、sccp 電話機から、sccp 信号によって直接 ネットワーク時間を取得できるため、電話機の NTP 参照は必要ありません。

#### 認証済み **NTP**

ネットワークの NTP の領域についてネットワーク セキュリティを強化するために、認証済み NTP を設定できます。 認証済み NTP は、Cisco Unified Communications Manager パブリッシャ ノードで設定されます。サブスクライバノードとIMandPresenceノードは、UnifiedCMPublisher ノードからの時刻を同期します。

次の認証方法から選択できます。

- 対称キーを使用した認証: このオプションを選択すると、ネットワーク内のデバイスは、 対称キーを使用して NTP メッセージの暗号化と認証を行います。 このオプションは、 RedHat などのベンダーで推奨されています。
- **Autokey (PKI** ベースのインフラストラクチャ**)**を使用した認証: このオプションを選択する と、ネットワーク内のデバイスは、オートキープロトコルを使用して NTP メッセージを 暗号化および認証します。 この方法は、共通の条件に準拠するために必須です。
- 認証なし:オートキー メソッドを使用した対称キーまたは認証を使用して認証を設定しな い場合、NTP メッセージは認証されません。

## 地域の概要

リージョンは、特定のコールについて帯域幅を制限する可能性がある Unified Communications Manager のマルチサイト導入環境向けに、キャパシティ管理を提供します。 たとえば、リー ジョンを使用して、内部コールには高い帯域幅を維持しながら、WAN リンク経由で送信され るコールの帯域幅を制限することができます。リージョンを使用すると、リージョン内または リージョン間のコールの最大ビットレートを設定することにより、音声コールとビデオ通話の 帯域幅を制限できます。

また、特定のコーデックのみをサポートするアプリケーションを使用している場合、システム はリージョンを使用してオーディオ コーデックの優先順位を設定します。 サポートされてい るオーディオコーデックの優先順位付きリストを設定し、特定のリージョンとの間のコールに 適用することができます。

[リージョンの設定(Region Configuration)]ウィンドウで最大オーディオ ビットレートを設定 する場合(または [サービスパラメータ設定(Service Parameter Configuration)]ウィンドウの サービスパラメータを使用して)、この設定はフィルタとして機能します。コールでオーディ オコーデックが選択されると、UnifiedCommunications Managerが、適合するコーデックをコー ル レッグの両側から選択し、設定された最大オーディオ ビットレートを超えるコーデックを 除外して、リストに残ったコーデックの中から優先されるコーデックを選択します。

Unified Communications Manager は、最大 2000 のリージョンをサポートします。

#### サポートされているオーディオ コーデック

Unified Communications Manager は、ビデオ ストリームの暗号化および次の音声コーデックを サポートしています

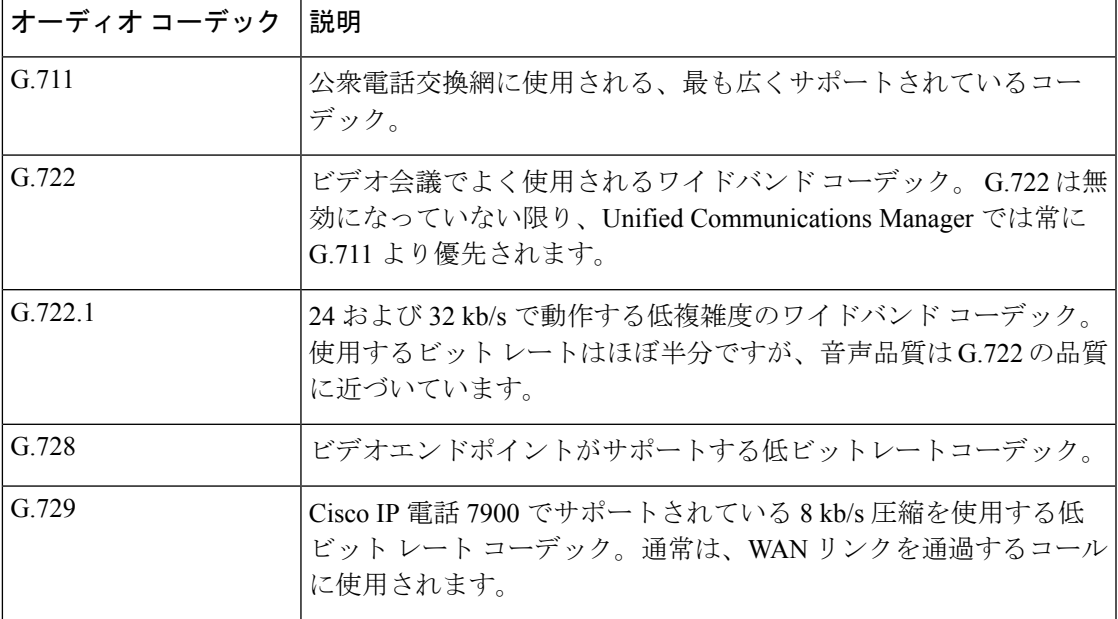

I

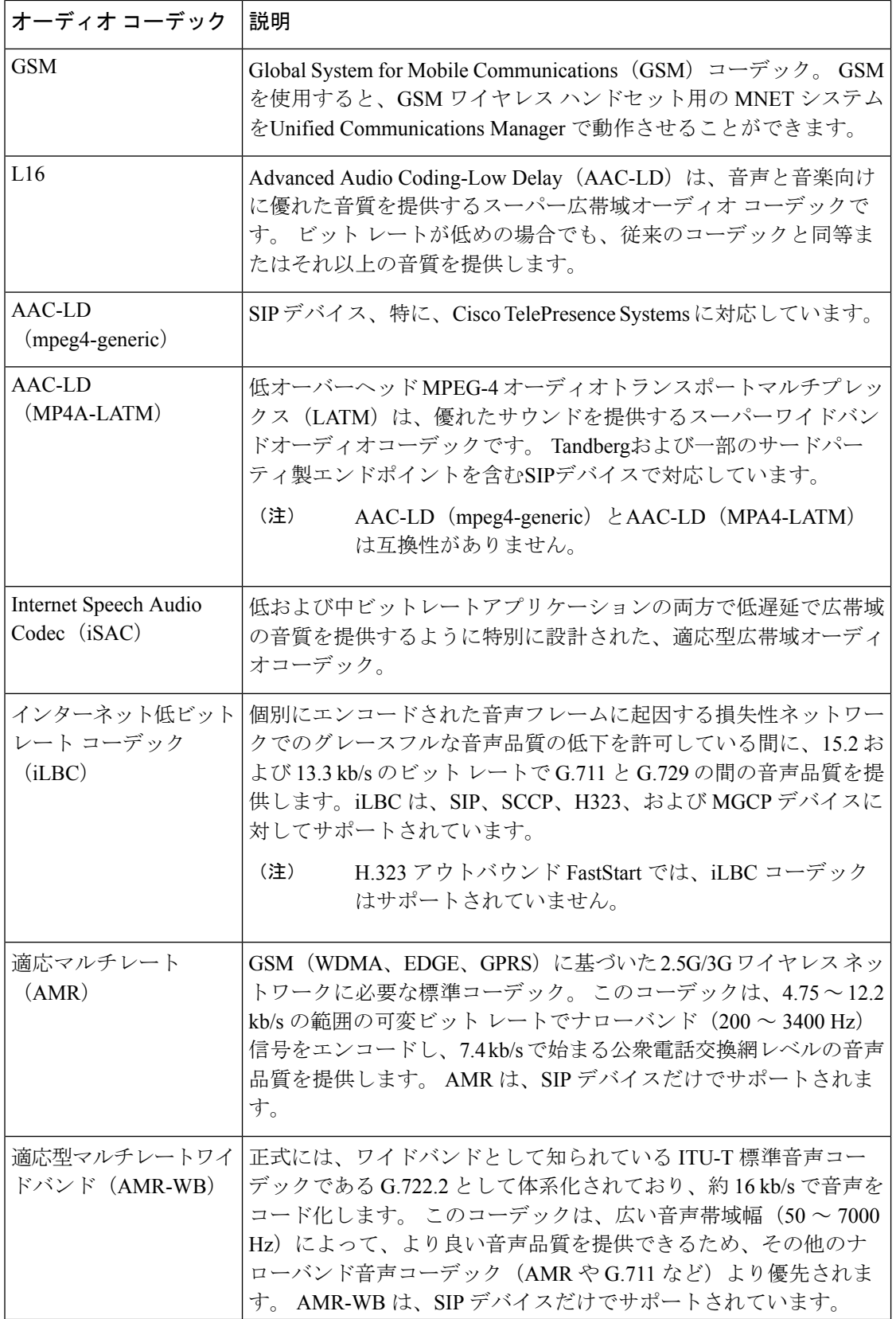

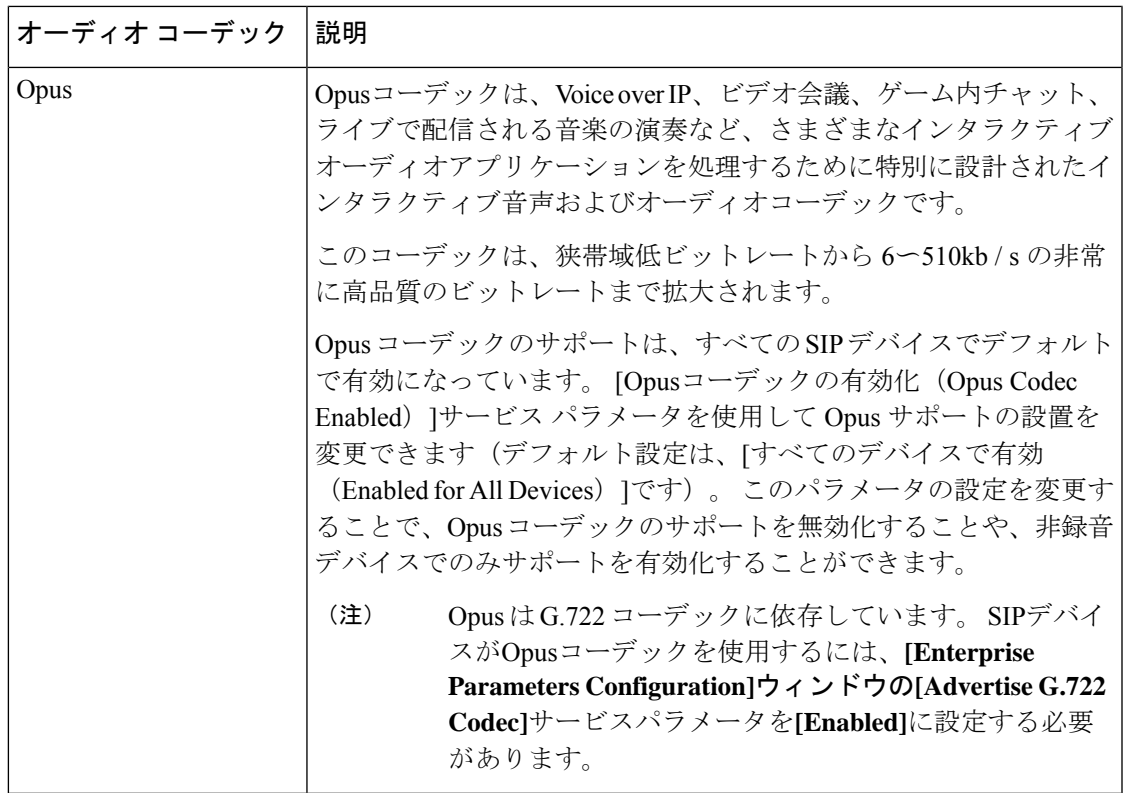

## **Cisco Unified CM** グループの概要

UnifiedCommunications Managerグループは、デバイスが登録できる最大3台の冗長構成のサー バについての、優先順位付きリストです。 各グループには、1 個のプライマリ ノードと最大 2 個のバックアップノードが含まれます。ノードをリストする順序によって、1番目のノードが プライマリ ノード、2 番目のノードがバックアップ ノード、3 番目のノードが第 3 ノードとし て優先順位が決定されます。[デバイスプールの設定(DevicePoolConfiguration)]を使用して、 Cisco Unified Communictions Manager グループにデバイスを割り当てることができます。

Unified Communications Manager グループは、システムに 2 つの重要な機能を提供します。

- コール処理の冗長性:デバイスが登録するときに、そのデバイスプールに割り当てられて いるグループ内のプライマリ(1番目)Unified Communications Manager への接続を試みま す。 プライマリ Unified Communications Manager が使用可能ではない場合、デバイスは最 初のバックアップノードに接続しようとし、そのノードが使用可能ではない場合は、第3 のノードに接続を試みます。 各デバイス プールには Unified Communications Manager グ ループが 1 つ割り当てられます。
- 分散コール処理:複数のデバイス プールと Unified Communications Manager グループを作 成することで、デバイスの登録を複数の Unified Communications Manager に均等に分散で きます。

ほとんどのシステムでは、より適切な負荷分散と冗長性を実現するために、複数のグループに 対して Unified Communications Manager を割り当てます。

#### コール処理の冗長性

UnifiedCommunications Managerグループは、コール処理の冗長性と回復の機能を提供します。

- フェールオーバー:グループのプライマリ Unified Communications Manager で障害が発生 し、そのグループのバックアップ Unified Communications Manager にデバイスが再登録す るときに実行されます。
- フォールバック:障害が発生したプライマリ Unified Communications Manager が復旧し、 そのグループのデバイスがプライマリ Unified Communications Manager に再登録されると きに実行されます。

通常動作では、グループ内のプライマリ Unified Communications Manager は、電話およびゲー トウェイなど、そのグループに関連付けられたすべての登録デバイスのコール処理を制御しま す。

プライマリの Unified Communications Manager で何らかの理由で障害が発生した場合、グルー プの1番目のバックアップUnifiedCommunicationsManagerが、プライマリUnifiedCommunications Manager に登録されたデバイスを制御します。 グループに 2 番目のバックアップ Unified Communications Manager を指定する場合、プライマリと 1 番目のバックアップ両方の Unified Communications Manager で障害が発生した場合には、2 番目がデバイスを制御します。

障害が発生したプライマリ Unified Communications Manager の機能が回復すると、グループの 制御が戻り、そのグループのデバイスは自動的にプライマリ Unified Communications Manager に再登録されます。

#### 例

たとえば、次の図は800台のデバイスを制御する単一グループ内の3台のUnifiedCommunications Manager を備えた簡単なシステムを示しています。

図 **<sup>1</sup> : Unified Communications Manager** グループ

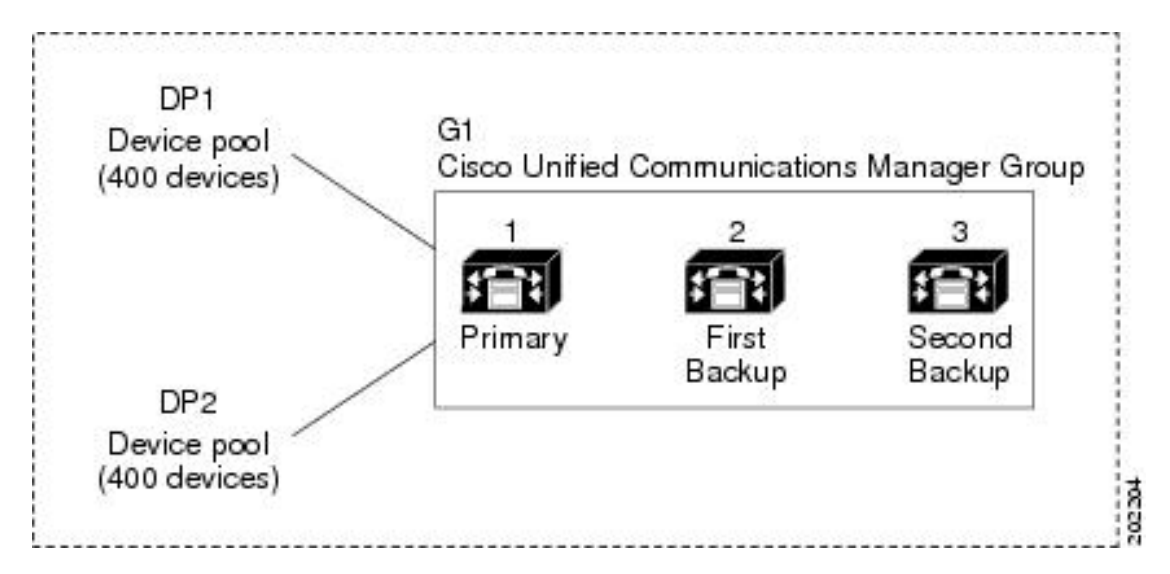

この図 は、2 つのデバイス プール DP1 と DP2 が割り当てられている Unified Communications Manager グループ G1 を示しています。 Unified Communications Manager 1 は、グループ G1 の プライマリ Unified Communications Manager であり、通常の動作時には、DP1 と DP2 の 800 台 のデバイスをすべて制御しています。 Unified Communications Manager1 に障害が発生した場 合、800 台すべてのデバイスの制御は Unified Communications Manager 2 に移ります。Unified Communications Manager 2にも障害が発生した場合は、800台すべてのデバイスの制御はUnified Communications Manager 3 に移ります。

この構成では、コール処理の冗長化は実現していますが、コール処理の負荷は、この例の3台 の Unified Communications Manager 間で適切に分散されていません。 Unified Communications Managerグループとデバイスプールを使用して、クラスタ内で分散コール処理を提供する方法 については、次のトピックを参照してください。

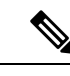

(注) 空の Unified Communications Manager グループは機能しません。

### 分散コール処理

UnifiedCommunications Managerグループは、コール処理の冗長性と分散型コール処理の両方を 提供します。 デバイス、デバイス プール、および Unified Communications Manager をどのよう にグループに割り当てるかによって、システムの冗長性とロードバランシングのレベルが決ま ります。

多くの場合、グループ内の 1 台の Unified Communications Manager に障害が起きた場合に、他 の Unified Communications Manager が過負荷状態にならないようにデバイスを分散する必要が あります。次の図は、3台のと800台のデバイスで構成されるシステムで、分散型コール処理 と冗長化の両方を実現するためのグループとデバイスプールの設定例を示しています。Unified Communications ManagerUnified Communications Manager

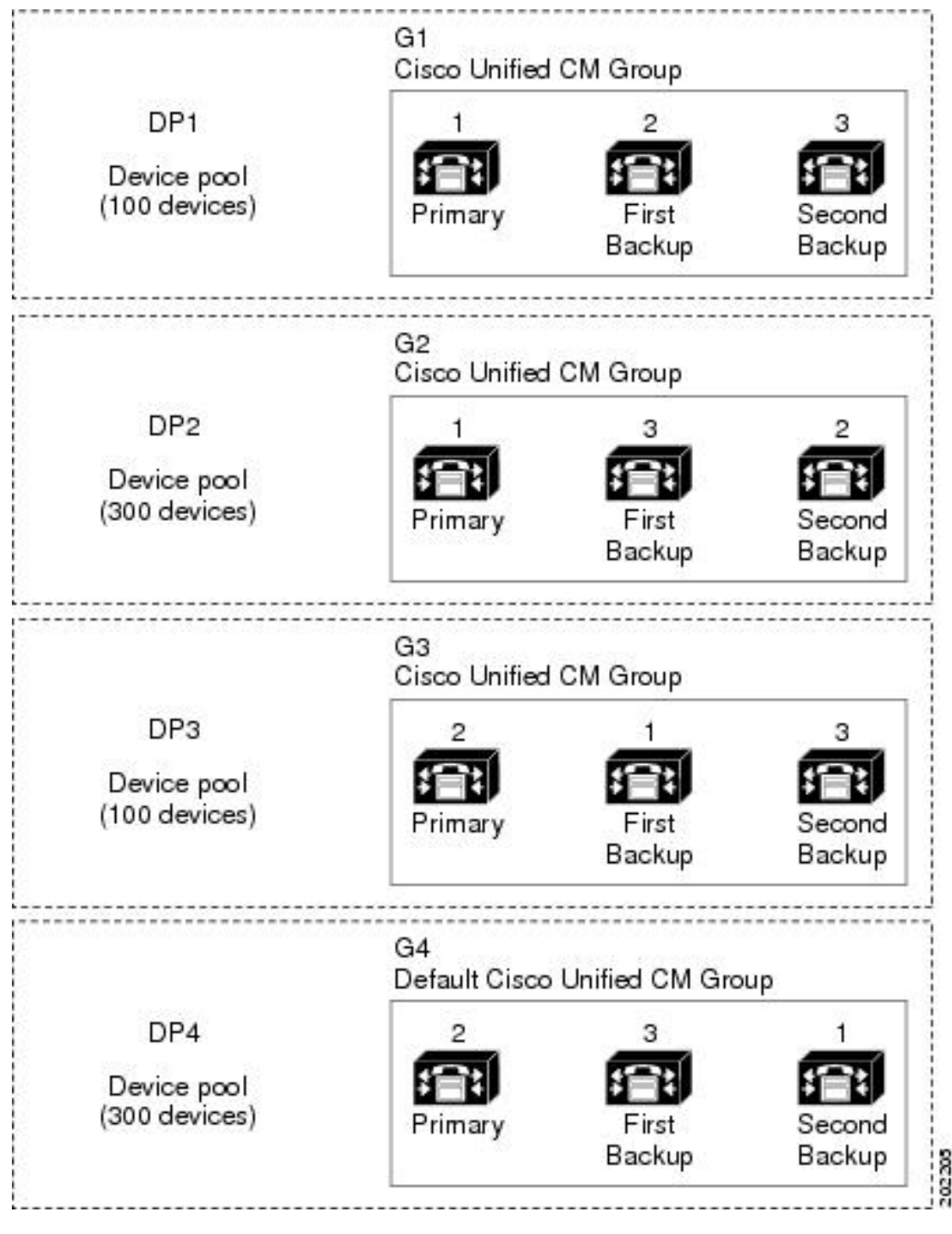

図 **2 :** 分散型コール処理と組み合わせた冗長化

上の図は、 グループの設定、デバイス プールへの割り当てを示しています。 1 は、2 つのグ ループ G1 と G2 でプライマリ コントローラとして機能します。Unified Communications ManagerUnified Communications ManagerUnified Communications Manager 1 で障害が発生した場 合、デバイスプール DP1 の 100 台のデバイスは Unified Communications Manager 2 に再登録さ

れ、DP2 の 300 台のデバイスは Unified Communications Manager 3 に再登録されます。同様に、 Unified Communications Manager 2 はグループ G3 と G4 のプライマリコントローラとして機能 します。 Unified Communications Manager 2 で障害が発生した場合、DP3 の 100 台のデバイスは Unified Communications Manager 1 に再登録され、DP4 の 300 台のデバイスは Unified Communications Manager 3 に再登録されます。Unified Communications Manager 1 と Unified Communications Manager 2 の両方で障害が発生した場合は、すべてのデバイスは Unified Communications Manager 3 に再登録されます。

## デバイスプールの前提条件

デバイスプールは、設定する前に、適切に計画してください。デバイスプールおよび冗長構成 の Unified Communications Manager グループを設定する場合は、電話機向けにサーバの冗長性 を提供すると同時に、登録を複数のクラスタに均等に分散させることを推奨します。システム について計画を立てる際に使用できる詳細情報については、『*Cisco Collaboration* システム ソ リューション リファレンス ネットワーク デザイン』([https://www.cisco.com/c/en/us/support/](https://www.cisco.com/c/en/us/support/unified-communications/unified-communications-manager-callmanager/products-implementation-design-guides-list.html) [unified-communications/unified-communications-manager-callmanager/](https://www.cisco.com/c/en/us/support/unified-communications/unified-communications-manager-callmanager/products-implementation-design-guides-list.html) [products-implementation-design-guides-list.html](https://www.cisco.com/c/en/us/support/unified-communications/unified-communications-manager-callmanager/products-implementation-design-guides-list.html))を参照してください。

UnifiedCommunications Managerに最新のタイムゾーン情報が含まれるようにするには、Unified Communications Manager のインストール後に、タイム ゾーン情報を更新する Cisco Options Package (COP) ファイルをインストールすることができます。大規模なタイム ゾーン変更イ ベント後には、最新の COP ファイルを <https://software.cisco.com/download/navigator.html> でダウ ンロードできることをお知らせします。

CMLocal の設定をローカルの日付と時刻に変更します。

#### デバイスプールの追加設定

この章では、UnifiedCommunications Managerグループを使用した、電話用NTPリファレンス、 リージョン、コール処理の冗長性などの主な設定について説明します。ただし、デバイスプー ル設定を使用して次のオプション機能とコンポーネントをデバイスに適用することもできま す。

- メディアリソース: 会議ブリッジなどのメディアリソースと、保留音(MOH)を、デバ イスプール内のデバイスに割り当てます。詳細については、本ドキュメントの「メディア リソース構成タスクフロー」のセクションを参照してください。
- Survivable Remote Site Telephony (SRST): 導入環境で WAN 接続を使用している場合は、 SRST を設定することで、WAN が停止した場合に IP ゲートウェイが限定的なコール サ ポートを提供できるようになります。詳細については、本ドキュメントの「*Survivable Remote Site Telephony* の設定タスクフロー」のセクションを参照してください。
- コールルーティング情報:クラスタ間でコールをルーティングする方法の詳細について は、本ドキュメントの「コールルーティングの設定タスクフロー」のセクションを参照し てください。

• デバイス モビリティ:デバイス モビリティ グループを設定することで、デバイスが物理 的な場所に基づいて設定を使用できるようになります。詳細については、『*Cisco Unified Communications Manager*機能設定ガイド』の「デバイスモビリティの設定」の章を参照し てください。

## デバイス プールのコア設定の設定タスク フロー

デバイス プールをセットアップし、リージョン、電話用 NTP リファレンス、およびそのデバ イスプールを使用するデバイスの冗長性などの設定を適用するには、次の手順を実行します。

#### 手順

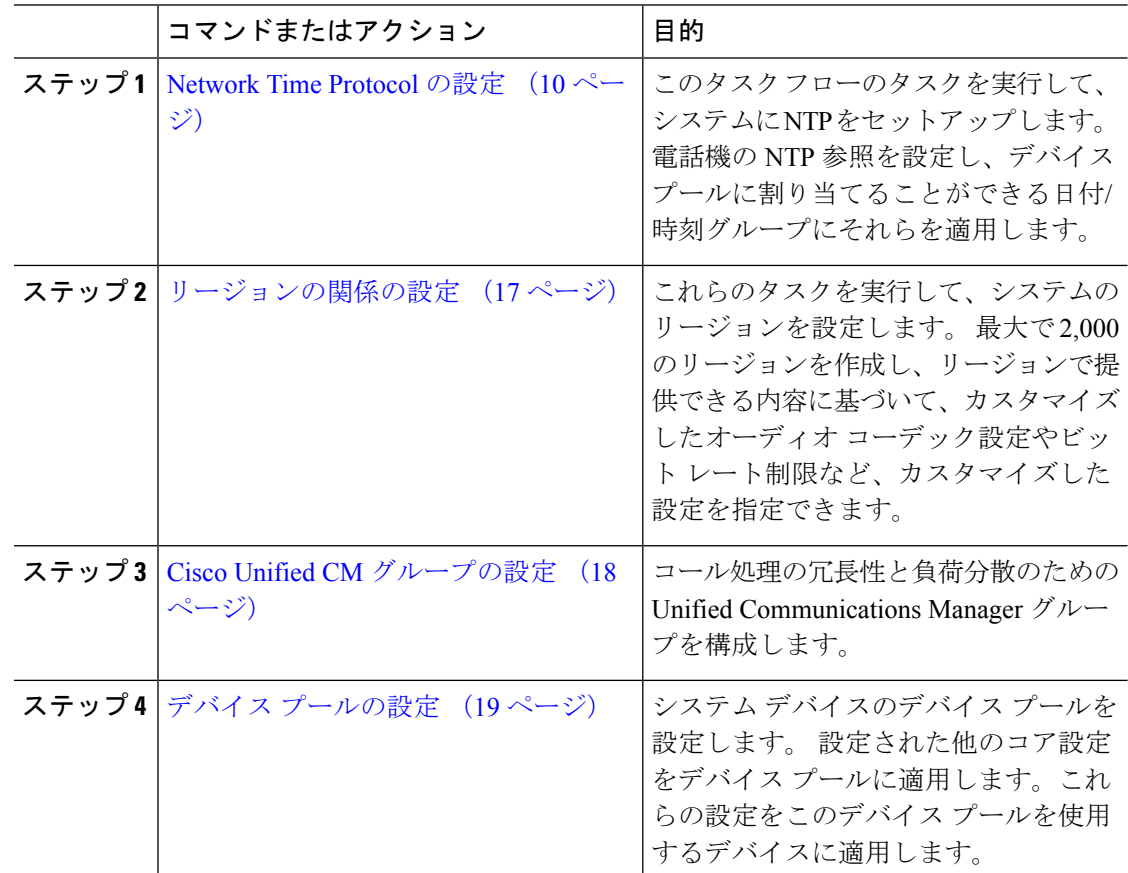

## **Network Time Protocol** の設定

システムの Network Time Protocol(NTP)を設定するには、次のタスクを完了します。電話機 の NTP 参照を設定し、これらの参照を日付/時刻グループに適用して、デバイスプールに適用 できるようにします。

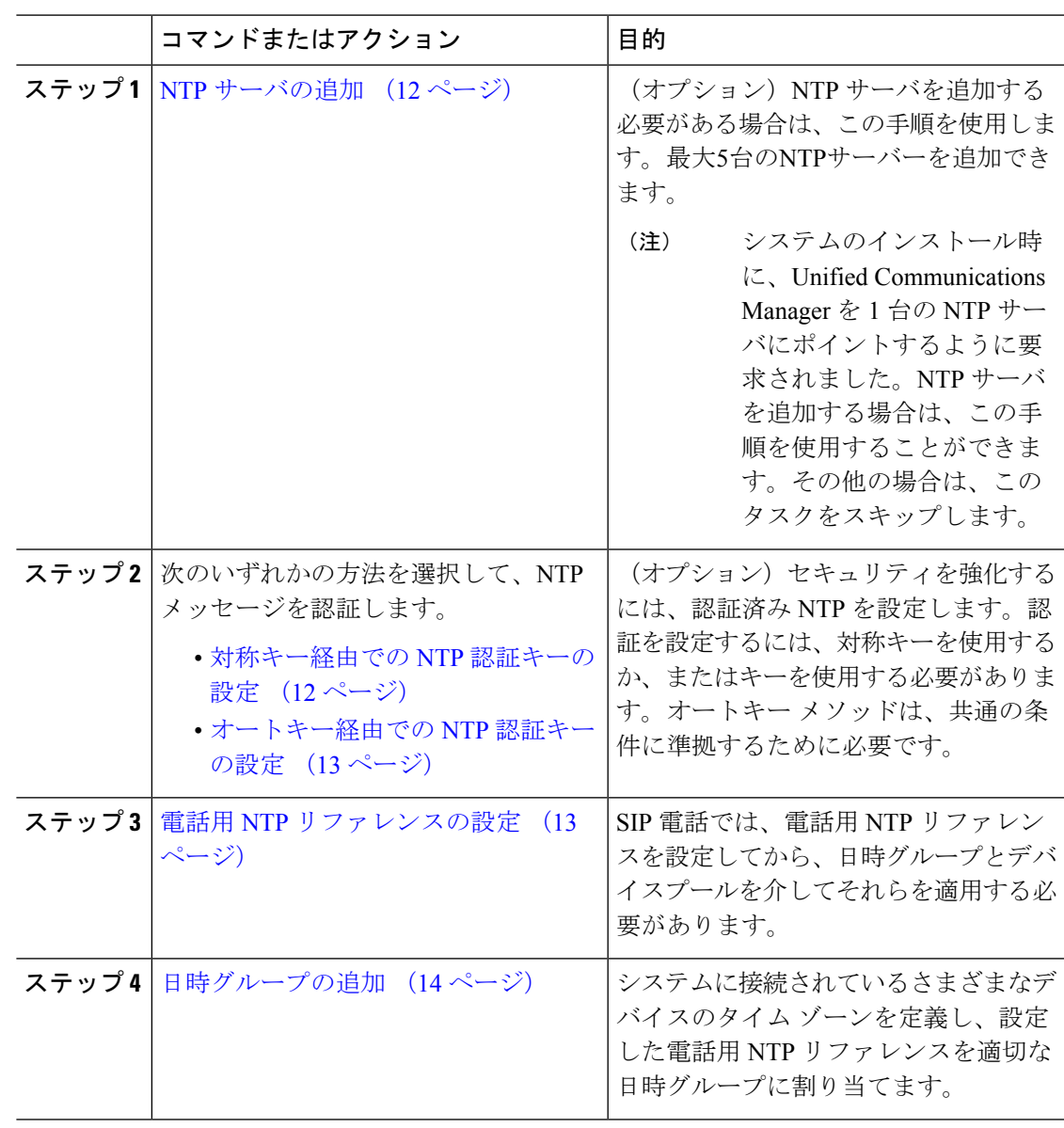

手順

(注)

 $\label{eq:1} \begin{picture}(20,5) \put(0,0){\line(1,0){10}} \put(0,0){\line(1,0){10}} \put(0,0){\line(1,0){10}} \put(0,0){\line(1,0){10}} \put(0,0){\line(1,0){10}} \put(0,0){\line(1,0){10}} \put(0,0){\line(1,0){10}} \put(0,0){\line(1,0){10}} \put(0,0){\line(1,0){10}} \put(0,0){\line(1,0){10}} \put(0,0){\line(1,0){10}} \put(0,0){\line(1,0){10$ 

utils ntp\* コマンド セットなど、NTP のトラブルシューティングと設定に使用する CLI コマ ンドの詳細については、『コマンドライン インターフェイス リファレンス ガイド』 ([https://www.cisco.com/c/en/us/support/unified-communications/](https://www.cisco.com/c/en/us/support/unified-communications/unified-communications-manager-callmanager/products-maintenance-guides-list.html) [unified-communications-manager-callmanager/products-maintenance-guides-list.html](https://www.cisco.com/c/en/us/support/unified-communications/unified-communications-manager-callmanager/products-maintenance-guides-list.html)) を参照してく ださい。

#### **NTP** サーバの追加

NTP サーバを Unified Communications Manager に追加します。

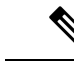

**[**設定(**Settings**)**]** > **[NT**サーバ(**NTP Servers**)**]** を選択して、[Cisco Unified OS Administration] ウィンドウの [NTP サーバの設定(NTP Server Configuration)] ウィンドウで NTP サーバを追 加することもできます。 (注)

#### 手順

- ステップ **1** コマンドライン インターフェイスにログインします。
- ステップ **2** パブリッシャノードが NTP サーバに到達できることを確認するには、ユーティリティネット ワーク **ping <ip\_address>** を実行して、ip アドレスが NTP サーバのアドレスを表すようにしま す。
- ステップ **3** サーバにアクセス可能な場合は、ユーティリティ ntp サーバを実行して、<ip\_address> を追加し、 サーバを追加します。
- ステップ **4** ユーティリティ ntp 再起動コマンドを使用して ntp サービスを再起動します。

#### 対称キー経由での **NTP** 認証キーの設定

この手順を使用して、対称キーを使用してネットワーク内の NTP メッセージを認証します。

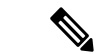

SHA1 キーは必ず 1 文字ずつ入力してください。 現在、CLI フレームワークは貼り付けられた 値を読み取りません。 (注)

#### 手順

- ステップ **1** Cisco Unified Communications Manager パブリッシャノードのコマンドラインインターフェイス にログインします。
- ステップ **2** [Ntp auth-対称キーステータス (ユーティリティ)] コマンドを実行して、現在の ntp 認証設定のス テータスを確認します。
- ステップ **3** 次のいずれかを実行します。
	- 対称キーを使用して NTP 認証を有効にするには、ユーティリティ NTP auth 対称キーイネーブ ルCLI コマンドを実行します。
	- 対称キーを使用して NTP 認証を無効にするには、ユーティリティ ntp auth対称キーを無効に するコマンドを実行します。

ステップ **4** プロンプトに従って、NTP サーバのキー ID と対称キーを入力します。

### オートキー経由での **NTP** 認証キーの設定

PKI ベースの自動キーを使用して NTP 認証を設定する場合は、次の手順を使用します。

対称キーを使用した NTP 認証が有効になっている場合、自動キーによる認証を有効にするに は、このキーを無効にする必要があります。対称キーを使用したNTP認証を無効化するには、 「対称キー経由での NTP 認証キーの設定 (12 ページ)」を参照してください。 (注)

#### 始める前に

オートキー を介した NTP 認証を有効にするには、共通条件モードを有効にする必要がありま す。 コモン クライテリア モードを有効にする方法の詳細については、『*Cisco Unified Communications Manager* セキュリティ ガイド』の「FIPS セットアップ」の章を参照してくだ さい。

#### 手順

- ステップ **1** コマンドライン インターフェイスにログインします。
- ステップ **2** [Ntp 認証 (auto key status)] コマンドを実行して、現在の ntp 認証の設定を確認します。
- ステップ **3** 次のいずれかを実行します。
	- NTP 認証を有効にするには、ユーティリティ用の **ntp**認証自動キー有効 CLI コマンドを実 行します。
	- NTP認証を無効にするには、**utils ntp auth auto-key disable**コマンドラインインターフェー スコマンドを実行してください。
- ステップ **4** NTP 認証を有効または無効にする NTP サーバの番号を入力します。
- ステップ **5** 認証を有効にしている場合は、IFFクライアントキーを入力します。NTPサーバのクライアン ト キーを貼り付けます。

#### 電話用 **NTP** リファレンスの設定

SIP 電話に必須の電話用 NTP リファレンスを設定するには、この手順を使用します。 作成し た NTP リファレンスは、日時グループを使用してデバイス プールに割り当てることができま す。 このリファレンスは、ネットワーク時刻を提供できる適切な NTP サーバに SIP 電話をポ イントします。 SCCP 電話機の場合、この設定は必要ありません。

Unified Communications Manager は、マルチキャスト モードおよびエニーキャスト モードをサ ポートしていません。 これらのモードを選択した場合ではデフォルトのダイレクト ブロード キャスト モードに設定されます。 (注)

#### 手順

- ステップ **1** Cisco UnifiedCM Administrationから、**[**システム(**System**)**]** > **[**電話用**NTP**リファレンス(**Phone NTP Reference**)**]** を選択します。
- ステップ **2** [新規追加] をクリックします。
- ステップ **3** 電話機が使用するアドレス方式に従って、NTP サーバの IPv4 アドレス、または IPv6 アドレス を入力します。
	- 電話用 NTP リファレンスの保存には、IPv4 アドレスまたは IPv6 アドレスのいずれ かの入力が必要です。 IPv4 電話と IPv6 電話の両方を展開している場合、NTP サー バに、IPv4 アドレスと IPv6 アドレスの両方を設定します。 (注)
- ステップ **4** [説明(Description)]フィールドに、電話用 NTP リファレンスの説明を入力します。
- ステップ **5** [モード(Mode)]ドロップダウン リストから、次のオプションに従い、電話用 NTP リファレ ンスのモードを選択してください。
	- [ユニキャスト(Unicast)]:このモードを選択すると、電話機は、指定したNTPサーバに NTP クエリ パケットを送信します。
	- [ダイレクト ブロードキャスト(Directed Broadcast)]:このデフォルトの NTP モードを選 択すると、電話機は任意のNTPサーバの日時情報を利用しますが、リストされているNTP サーバ(1 番目 = プライマリ、2 番目 = セカンダリ)を優先します。
	- Cisco TelePresence および Cisco Spark デバイス タイプは、ユニキャスト モードのみ をサポートします。 (注)

ステップ **6 [**保存**]** をクリックします。

#### 次のタスク

電話用 NTP リファレンスを日時グループに割り当てます。 詳細は、日時グループの追加 (14 ページ)を参照してください。

### 日時グループの追加

システムのタイムゾーンを定義するように、日付と時刻のグループを設定します。構成した電 話機の NTP 参照を適切なグループに割り当てます。 新しい日付/時間グループをデータベース に追加した後、デバイスプールに割り当てて設定できます。

加えた変更を適用するには、デバイスをリセットする必要があります。

 $\mathcal{Q}$ 

ヒント Cisco IP 電話の世界的な配布のために、各々のタイムゾーンのために日付/時間グループをつ くってください。

#### 手順

- ステップ **1** Cisco Unified CM Administration から、**[**システム(**System**)**]** > **[**日時グループ(**Date/Time Group**)**]** の順に選択します。
- ステップ **2** [新規追加] をクリックします。
- ステップ **3** 次のグループへの NTP 参照を割り当てます。
	- a) クリックして追加電話**NTP**参照
	- b) [ 検索とリスト **(Phone NTP references**リファレンス)] ポップアップで、[検索 (find)] をク リックし、前のタスクで設定した電話用 ntp 参照を選択します。
	- c) **[**選択項目の追加**(Add Selected)]** をクリックします。
	- d) 複数の参照を追加した場合は、上下の矢印を使用して優先順位を変更します。上部にある 参照は、優先順位が高くなります。
- ステップ **4** 残りのフィールドを日付と時刻のセットウィンドウに設定します。フィールドとその設定オプ ションの詳細については、オンライン ヘルプを参照してください。
- ステップ **5 [**保存**]** をクリックします。

## 地域の設定

デバイスプールのリージョンを設定するには、次のタスクを実行します。リージョン間の関係 を設定して、より適切に帯域幅を管理します。リージョンを使用して、特定のタイプのコール (ビデオ通話など)の最大ビット レートを制御し、特定のオーディオ コーデックに優先順位 を設定することができます。

#### 手順

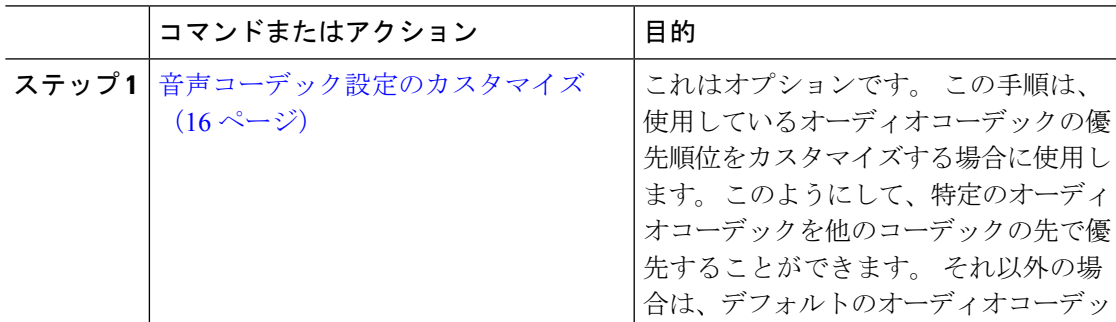

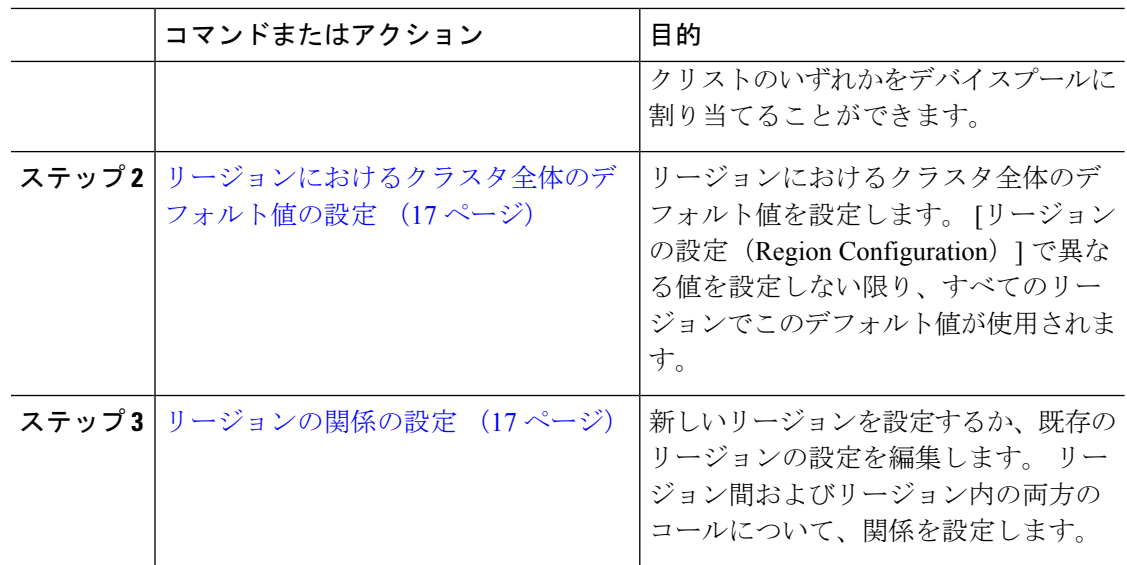

## 音声コーデック設定のカスタマイズ

次の手順を実行して、使用しているオーディオコーデックの優先順位をカスタマイズします。 新しい音声コーデック設定リストを作成するには、既存のリストから設定をコピーしてから、 新しいリスト内の優先順位を編集します。

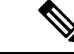

オーディオコーデックの優先順位をカスタマイズする必要がない場合は、このタスクを省略で きます。デバイスプールを設定する場合は、デフォルトの音声コーデックの優先順位リストの いずれかを割り当てることができます。 (注)

#### 手順

- ステップ **1** Cisco Unified CM Administration から、**[**システム(**System**)**]** > **[**リージョン情報(**Region Information**)**]** > **[**オーディオコーデックの初期設定リスト(**Audio Codec Preference List**)**]** を 選択します。
- ステップ **2** [新規追加] をクリックします。
- ステップ **3** [音声コーデックの基本設定]ドロップダウンリストボックスから、既存の音声コーデックの優 先順位一覧のいずれかを選択します。 選択したリストに対して、優先順位の付いた音声コーデックの一覧が表示されます。
- ステップ **4** [Copy]をクリックします。コピーしたリストからのコーデックの優先順位リストが、新しく作 成されたリストに適用されます。
- ステップ **5** 新しい音声コーデックリストの名前を編集します。 たとえば、コモンクライテリアのようになりま す。
- ステップ **6** 説明を編集します。
- ステップ **7** [上 (up)] および [下 (down)] リストボックスに表示される優先順位のある順序でコーデックを移 動するには、上矢印と下矢印を使用します。
- ステップ **8 [**保存**]** をクリックします。

新しいリストをリージョンに適用してから、そのリージョンをデバイスプールに適用する必要 があります。 デバイス プール内のすべてのデバイスで、このオーディオ コーデックの初期設 定リストが使用されます。

### リージョンにおけるクラスタ全体のデフォルト値の設定

リージョンのデフォルト値を設定するには、次の手順を使用します。 これらの設定は、[リー ジョンの設定(RegionConfiguration)]ウィンドウ内の個々のリージョンに対してリージョンの 関係を設定していない限り、デフォルトですべてのリージョンに対するコールに適用されま す。

#### 手順

- ステップ **1** Cisco Unified CM Administration から、**[**システム(**System**)**]** > **[**サービスパラメータ(**Service Parameters**)**]** を選択します。
- ステップ **2** [サーバ(Server)]ドロップダウンリストから、Unified Communications Manager パブリッシャ ノードを選択します。
- ステップ **3** [サービス(**Service**)] ドロップダウン リストから、**Cisco CallManager** サービスを選択しま す。

[サービスパラメータ設定(Service Parameter Configuration)]ウィンドウが表示されます。

- ステップ **4** [クラスタ全体のパラメータ(システム-ロケーションとリージョン)(Clusterwide Parameters (System Location and Region))]で、必要な新しいサービス パラメータ設定を入力します。 サー ビスパラメータの説明については、パラメータ名をクリックしてヘルプの説明を参照してくだ さい。
- ステップ **5 [**保存**]** をクリックします。

### リージョンの関係の設定

リージョンを作成し、特定のリージョン間のコールにカスタム設定を割り当てるには、この手 順を使用します。 優先するオーディオ コーデックおよび最大ビットレートなどの設定を編集 できます。 たとえば、ネットワークの他の部分よりも帯域幅が小さいリージョンがある場合 は、そのリージョンに対するビデオ通話のセッションビットレートの最大値を編集することが できます。 この値は、そのリージョンで提供可能な値にリセットすることができます。

拡張性を高めるため、また、システムが使用するリソースを少なくするために、[サービスパ ラメータの設定 (Service Parameters Configuration)  $\vert$ ウィンドウでは、できるだけデフォルト値 を使用することを推奨します。 (注)

#### 手順

- ステップ **1** Cisco Unified CM Administration で、**[**システム(**System**)**]** > **[**リージョン情報(**Region Information**)**]** > **[**リージョン(**Regions**)**]** を選択します。
- ステップ **2** 次のいずれかを実行します。
	- **[**検索(**Find**)**]** をクリックします。
	- **[**新規追加(**Add New**)**]**をクリックして新しいパーティションを作成します。
	- •リージョンの [名前(Name)]を入力します。 たとえば「NewYork」と入力します。
	- **[**保存**]** をクリックします。

読み取り専用の [リージョンの関係(Region Relationships)] 領域には、選択したリージョンと 別のリージョンの間で設定したカスタマイズ済みの設定が表示されます。

- ステップ **3** このリージョンと別のリージョンの間(またはリージョン内コールの場合は同一リージョン) の設定を変更するには、「他のリージョンとの関係を変更 (Modify Relationships to other Regions) 1 領域の設定を編集します。
	- a) [リージョン (Region) ]領域で、他方のリージョンを強調表示します(リージョン内コー ルの場合は、設定中の同じリージョンを強調表示します)。
	- b) 隣接するフィールドの設定を編集します。フィールドとその設定の詳細については、オン ライン ヘルプを参照してください。
	- c) **[**保存**]** をクリックします。 新しい設定が、[リージョンの関係(Region Relationships)]領域にカスタム ルールとして 表示されます。
	- 一方のリージョン内でリージョンの関係を編集すると、その設定が他方のリージョ ンで自動的に更新されるため、他のリージョンにその設定を複製する必要はありま せん。 たとえば、**[**リージョンの設定(**Region Configuration**)**]** ウィンドウでリー ジョン 1 を開き、リージョン 2 とのカスタム関係を設定するとします。次にリー ジョン 2 を開くと、**[**リージョンの関係(**Region Relationships**)**]** 領域にカスタム関 係が表示されます。 (注)

## **Cisco Unified CM** グループの設定

デバイス プール内のデバイスに対して、コール処理の冗長性、ロード バランシング、および フェールオーバーを行うための Unified Communications Manager グループを設定するには、こ の手順を使用します。

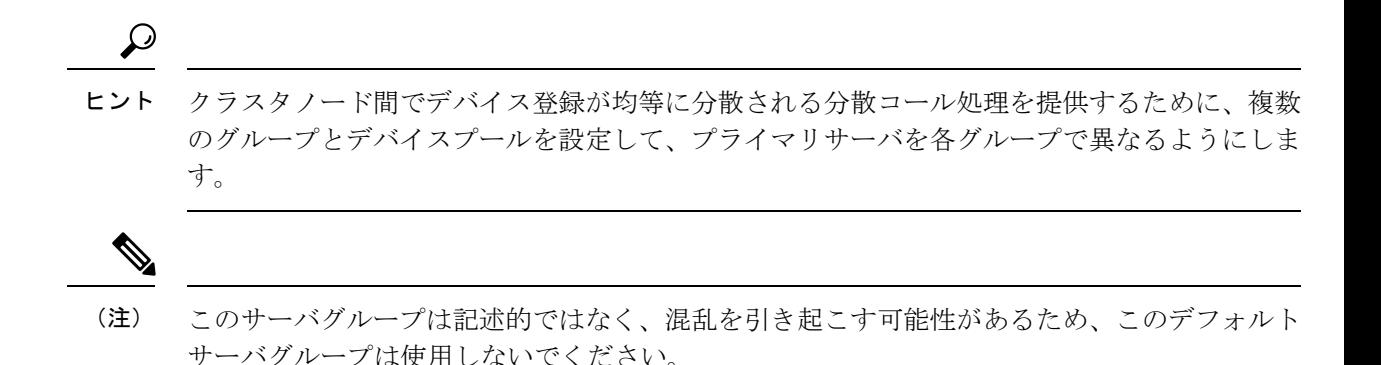

#### 手順

- ステップ **1** Cisco UnifiedCM Administrationから、**[**システム(**System**)**]** > **[Cisco Unified CM**グループ(**Cisco Unified CM Group**)**]** を選択します。
- ステップ **2** [Name]にグループの名前を入力します。
	- グループを他のユーザと簡単に区別できるように、名前に含まれるノードの順序を 識別することを検討してください。 たとえば、CUCM\_PUB のようになります。 (注)
- ステップ **3** この Unified Communications Manager グループを、自動登録を有効化したときのデフォルトの UnifiedCommunications Managerグループにする場合は、[自動登録のCisco UnifiedCommunications Managerグループ(Auto-registration Cisco Unified Communications Manager Group]チェックボッ クスをオンにします。
- ステップ **4** [使用可能なCisco Unified Communications Manager (Available Cisco Unified Communications Managers)]のリストから、このグループに追加するノードを選択し、下向き矢印をクリック して選択します。 グループには最大 3 台のサーバを追加できます。 このグループのサーバは、[選択されたCisco Unified Communications Manager(Selected Cisco Unified Communications Managers)]リスト ボックスに表示されます。 リストの 1 番上にある サーバがプライマリ サーバです。
- ステップ **5** プライマリ サーバおよびバックアップ サーバを変更するには、[選択されたCisco Unified Communications Manager(Selected Cisco Unified Communications Managers)]リスト ボックスの 横にある矢印を使用します。
- ステップ **6 [**保存**]** をクリックします。

## デバイス プールの設定

システム デバイスのデバイス プールを設定します。 設定された他のコア設定をデバイス プー ルに適用します。これらの設定をこのデバイス プールを使用するデバイスに適用します。 導 入のニーズに合わせて、複数のデバイス プールを設定できます。

#### 始める前に

SRST 設定を割り当てる場合は、「Survivable RemoteSite Telephony [の設定タスク](cucm_b_system-configuration-guide-14su2_chapter12.pdf#nameddest=unique_120) フロー」を参 照してください。

#### 手順

- ステップ **1** Cisco Unified CM Administration から、**[**システム(**System**)**]** > **[**デバイスプール(**Device Pool**)**]** を選択します。
- ステップ2 次のいずれかを実行します。
	- [新規追加(Add New)]をクリックして新しいデバイス プールを作成します。 • [検索 (Find) ]をクリックし、既存のデバイス グループを選択します。
- ステップ **3** [デバイスプール名(DevicePoolName)]フィールドに、デバイスプールの名前を入力します。
- ステップ **4** [Cisco Unified Communications Managerグループ(Cisco Unified Communications Manager Group)] ドロップダウンで、コール処理の冗長性と負荷分散を処理するように設定したグループを選択 します。
- ステップ **5** [日時グループ(Date/Time Group)]ドロップダウンリストから、このデバイスプールを使用す るデバイスの日付、時刻、および電話用 NTP リファレンスを処理するように設定したグルー プを選択します。
- ステップ **6** [リージョン(Region)]ドロップダウン リスト ボックスから、このデバイス プールに適用す るリージョンを選択します。
- ステップ **7** [メディアリソースグループリスト(Media Resource Group List)]ドロップダウン リストから、 このデバイス プールに適用するメディア リソースが含まれるリストを選択します。
- ステップ **8** このデバイス プールに SRST 設定を適用します。
	- a) [SRSTリファレンス(SRST Reference)]ドロップダウン リストから、SRST リファレンス を割り当てます。
	- b) [接続モニタ時間(Connection Monitor Duration)]フィールドに値を割り当てます。 この設 定では、電話機が SRST から登録解除して Unified Communications Manager に再登録するま でに、Unified Communications Manager との接続をモニタする時間を定義します。
- ステップ9 [デバイスプールの設定 (Device Pool Configuration)]ウィンドウで、残りのフィールドに入力 します。 フィールドとその設定の詳細については、オンライン ヘルプを参照してください。
- ステップ **10 [**保存**]** をクリックします。

#### 次のタスク

導入要件に応じて、複数のデバイス プールを設定します。

## 基本的なデバイス プール設定フィールド

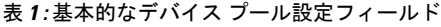

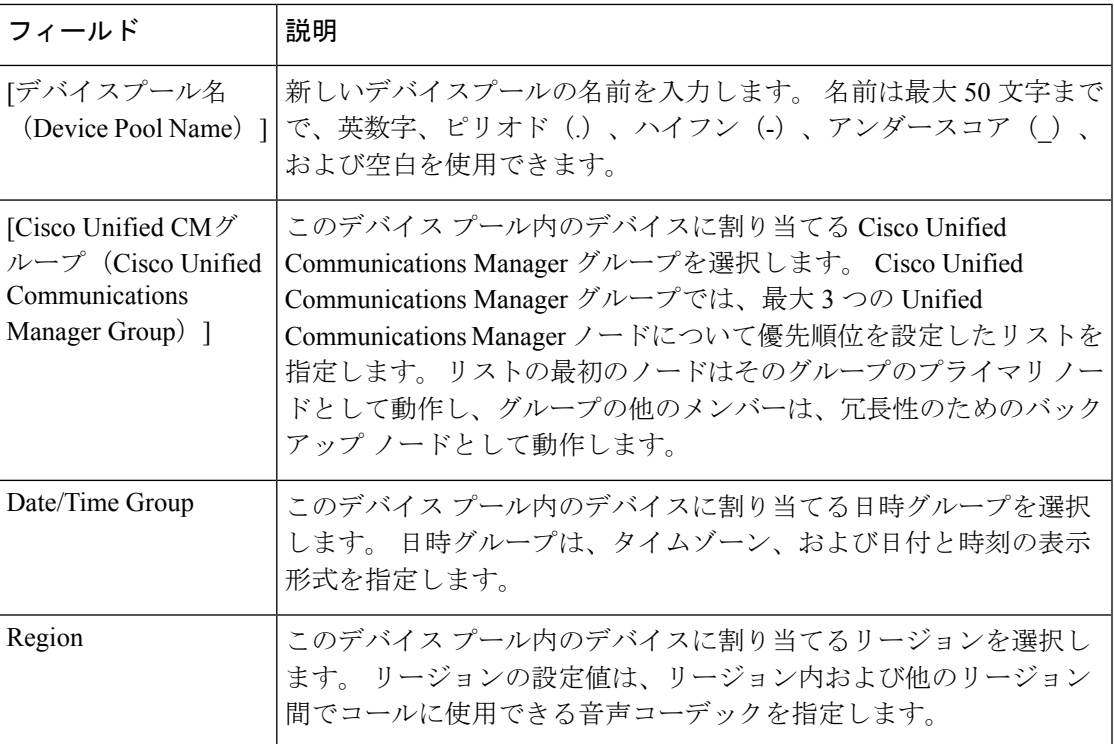

## 通話保持

Unified Communications Manager のコール保留機能は、Unified Communications Manager で障害 が発生したとき、またはコールをセットアップする Unified Communications Manager とデバイ スの間の通信で障害が発生したときに、コールが中断しないようにするものです。

Unified Communications Manager は、幅広い Cisco Unified Communications デバイスに対してコー ル保存を完全にサポートしています。 このサポートには、Cisco Unified IP Phone、Foreign Exchange Office (FXO) (非ループスタートトランク) および Foreign Exchange Station (FXS) インターフェイスをサポートする Media Gateway Control Protocol (MGCP) ゲートウェイが含 まれ、会議ブリッジ、MTP、およびトランスコーディング リソース デバイス間のコール保持 もある程度含まれます。

高度なサービスパラメータ、[ピアがH.323コールを保持できるようにする(AllowPeertoPreserve H.323 Calls)] を [True] に設定することで、H.323 コール保持を有効にします。

次のデバイスおよびアプリケーションは、コール保持をサポートしています。双方が以下のい ずれかのデバイスを介して接続すると、UnifiedCommunications Managerはコール保存を維持し ます。

• Cisco Unified IP 電話

• SIP トランク

- ソフトウェア会議ブリッジ
- ソフトウェア MTP
- ハードウェア会議ブリッジ(Cisco Catalyst 6000 8 Port Voice E1/T1 and Services Module、 Cisco Catalyst 4000 Access Gateway Module)
- トランスコーダ(Cisco Catalyst 6000 8 Port Voice E1/T1 and Services Module、Cisco Catalyst 4000 Access Gateway Module)
- 非 IOS の MGCP ゲートウェイ (Catalyst 6000 24 Port FXS Analog Interface Module、Cisco DT24+、Cisco DE30+、Cisco VG200)
- Cisco IOS H.323 ゲートウェイ (Cisco 2800 シリーズ、Cisco 3800 シリーズなど)
- Cisco IOS MGCP ゲートウェイ (Cisco VG200、Catalyst 4000 Access Gateway Module、Cisco 2620、Cisco 3620、Cisco 3640、Cisco 3660、Cisco 3810)
- Cisco VG248 Analog Phone Gateway

次のデバイスとアプリケーションでは、コール保存をサポートしていません。

- アナンシエータ
- H.323 エンドポイント(NetMeeting またはサードパーティの H.323 エンドポイントなど)
- CTI アプリケーション
- TAPI アプリケーション
- JTAPI アプリケーション

## コール保持のシナリオ

次の表で、さまざまなシナリオでコール保存がどのように処理されるのかを説明します。

#### 表 **2 :** コール保持のシナリオ

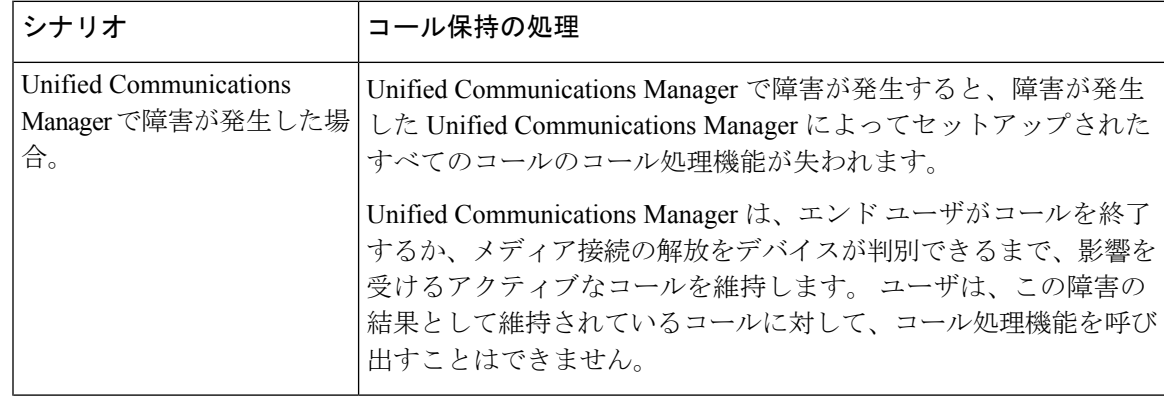

I

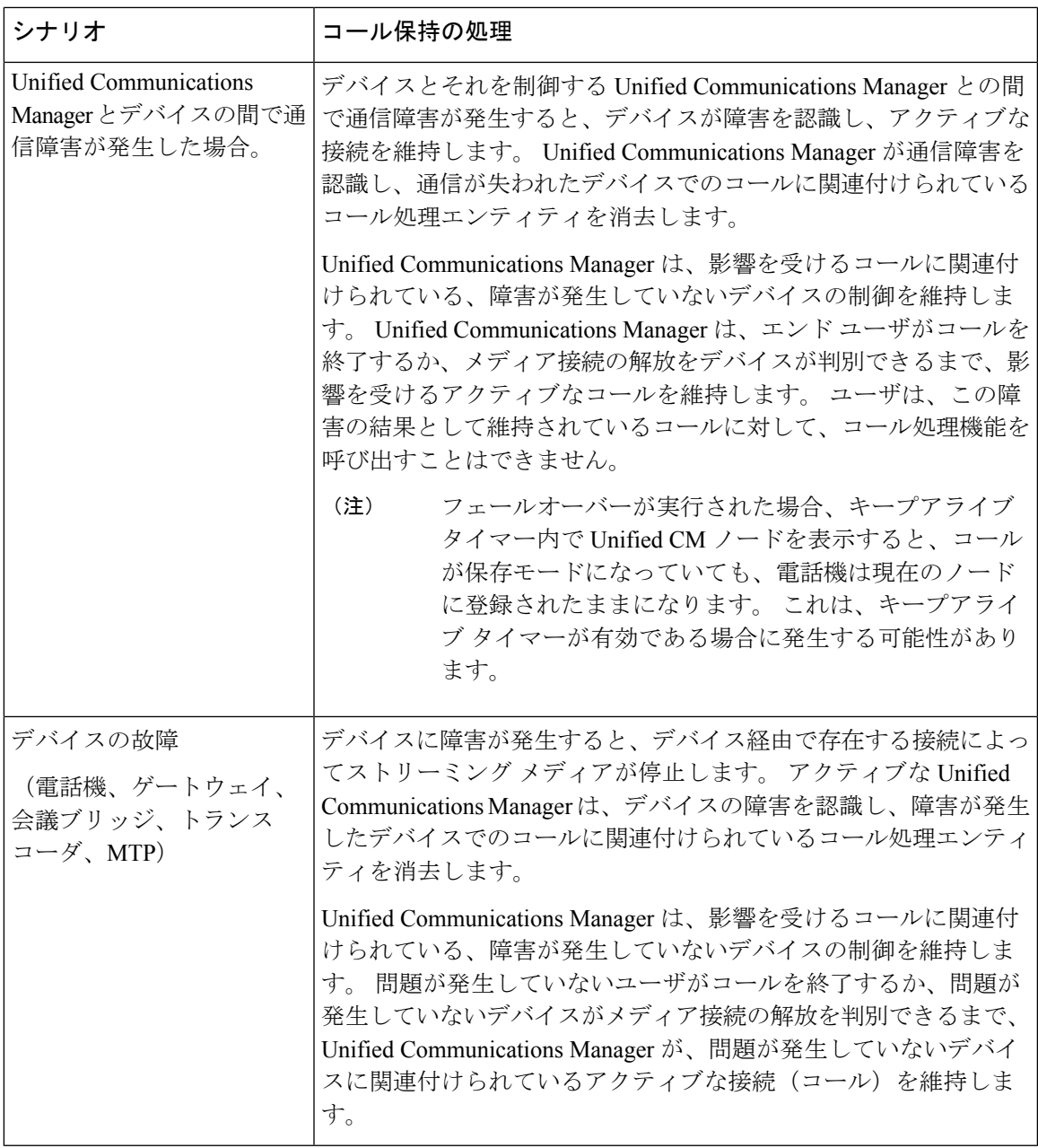

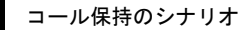

I

翻訳について

このドキュメントは、米国シスコ発行ドキュメントの参考和訳です。リンク情報につきましては 、日本語版掲載時点で、英語版にアップデートがあり、リンク先のページが移動/変更されている 場合がありますことをご了承ください。あくまでも参考和訳となりますので、正式な内容につい ては米国サイトのドキュメントを参照ください。